Fiche pratique la-vie-scolaire

# **- Livret scolaire du lycée (LSL) -**

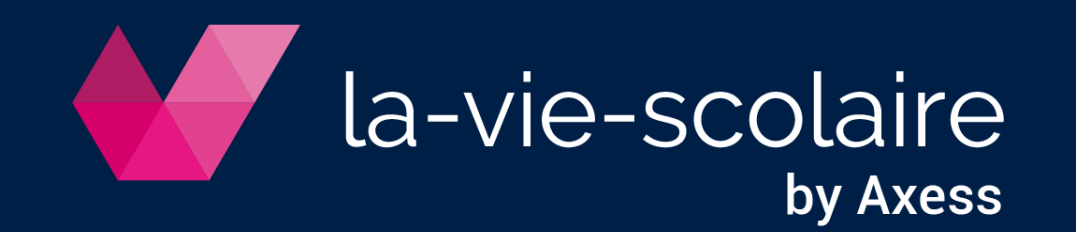

## Nouveautés 2024

#### **NotaBene**

➢ Matière« Mathématiquesspécifiques» (MATSP) pourlesélèvesde1ère Générale

Cas 1 : L'élève **suit l'enseignement de spécialité de mathématiques** - inscrit à la matière « Mathématiques » (MATHS), option obligatoire (O)

- DansNotaBene, 2 enseignements à déclarer:
	- o Matière« Enseignement scientifique» (G-SCI)
	- o Matière« Mathématiques» (MATHS)

Ces 2 enseignements doivent être transmis distinctement au LSL.

•Solution 2 : L'élève **ne suit pas l'enseignement de spécialité de mathématiques** - non inscrit à la matière « Mathématiques» (MATHS), optionobligatoire(O)

DansNotaBene, 2 enseignements à déclarer:

- o Matière« Enseignement scientifique» (G-SCI)
- o Matière« Mathématiquesspécifiques» (MATSP)

Ces 2 enseignements doivent être transmis distinctement au LSL.

# **érequis**

1 | Préparez votre export dans Administration

- Importez votre fichier de nomenclatures Accès: Fichier > Importer desdonnées
- Accès: Donnéesdebase> Classes • Affectez vosclassesaux niveaux dePremière et deTerminale
- Accès: Paramètres> Etablissement • Renseignez le RNE de l'établissement
- 2 | Vérifiez les modalités d'élection dans NotaBene.fr
	- Ouvrez unesynthèse
	- Accès: Edition> Liensd'importationet modalité • Ajustez lesmodalités
	- Téléchargez leréférentiel

Accès: Dossiers > Livret Scolaire du Lycée > Télécharger le référentiel LSL

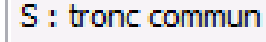

- D : section linguistique
- O : option obligatoire
- F : option facultative

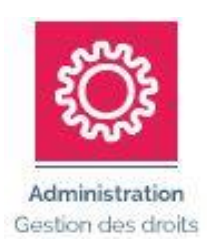

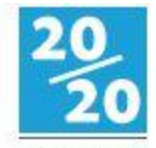

NotaRene f Gestion des notes

**Dans le référentiel, par MEF :**

- **Code STS attendu**
- **Modalités d'élection de chaque matière**
- **Règles de chaque discipline**

### Professeurs : Evaluez les compétences sur le portail

Accès: Notes > Livret Scolaire du Lycée

- 1 | Sélection classe et élève
- 2 | Evaluez
- 3 | Saisissez l'appréciation annuelle (facultative)

**L'évaluation spécifique DNL est réservée aux matières DNL des Terminales Générales et Technologiques (hors série Internationale et Binationale)**

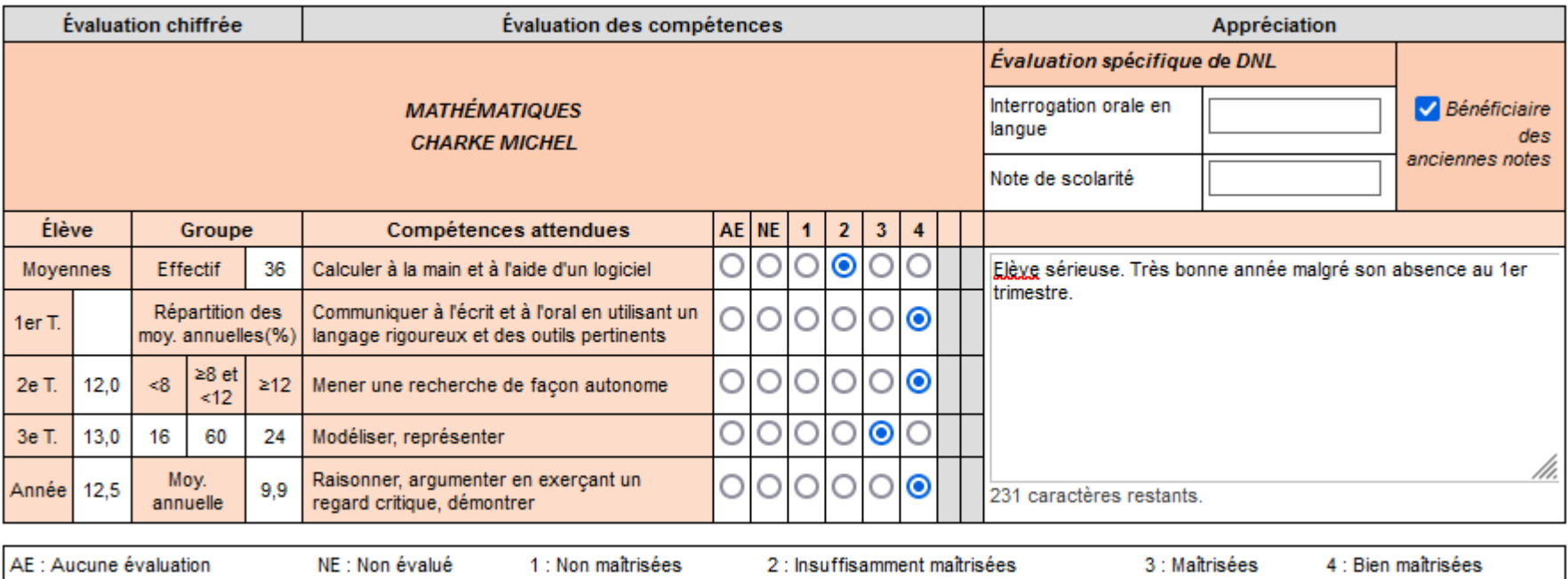

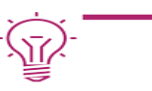

# Direction : Complétez les livrets sur le portail

Accès: Notes > Livret Scolaire du Lycée

- Avis du chef d'établissement
- Avis d'investissement
- Parcours de l'élève
- Avis d'examen pour les élèves de Terminale

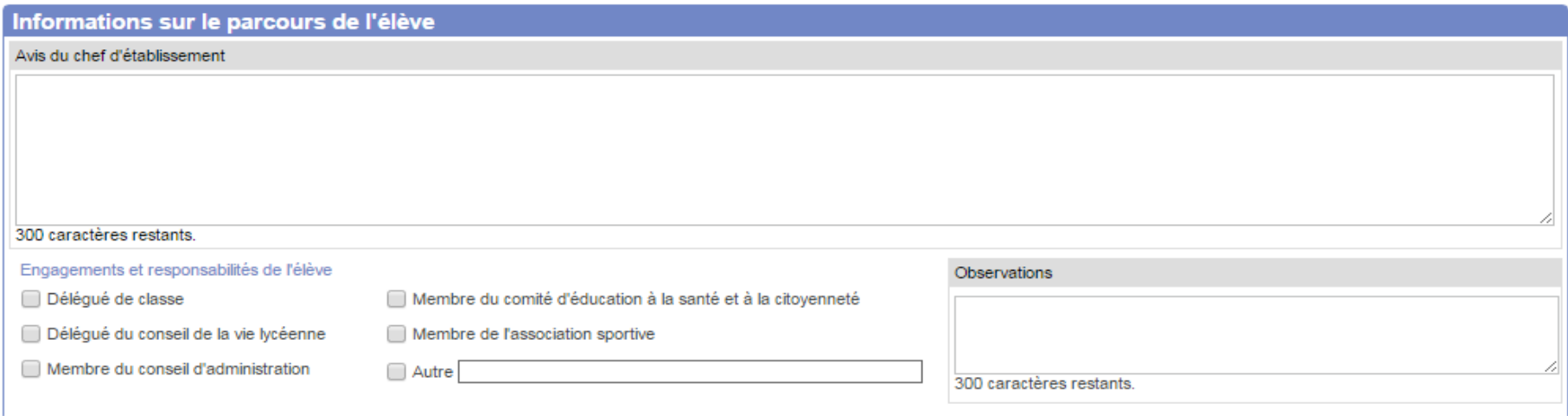

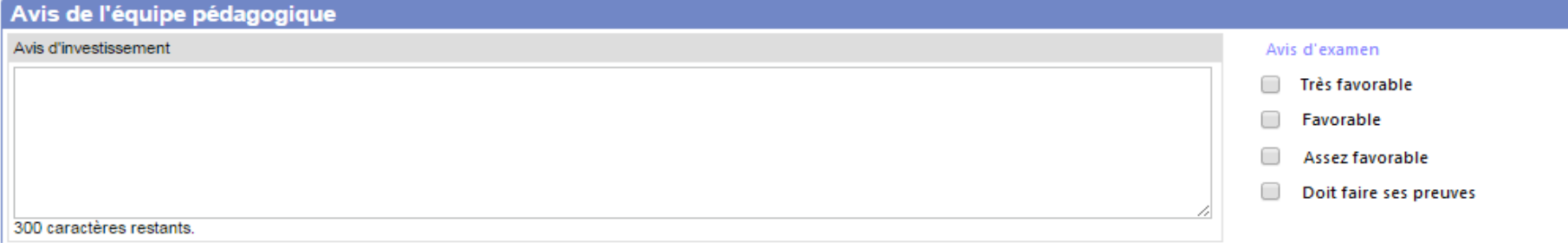

# Audit

Accès: Dossiers > Livret ScolaireduLycée> Audit avant export LSL

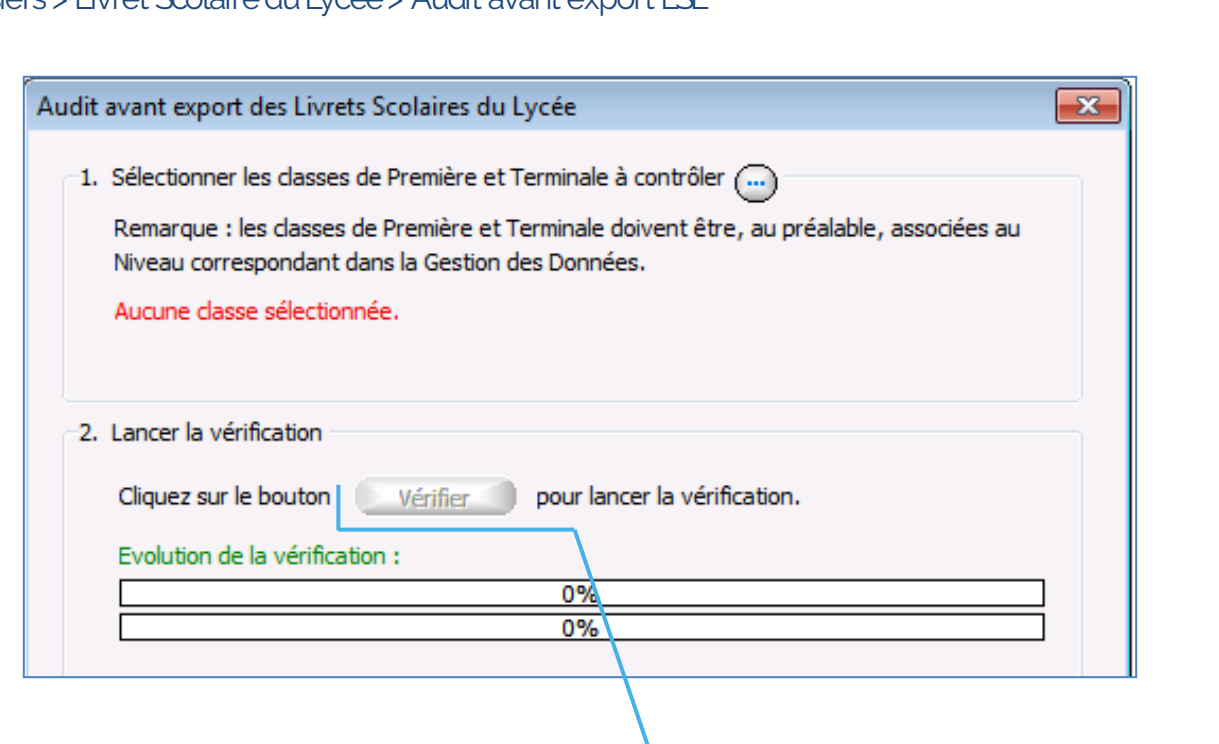

#### ➢ Corrigez lesanomalies

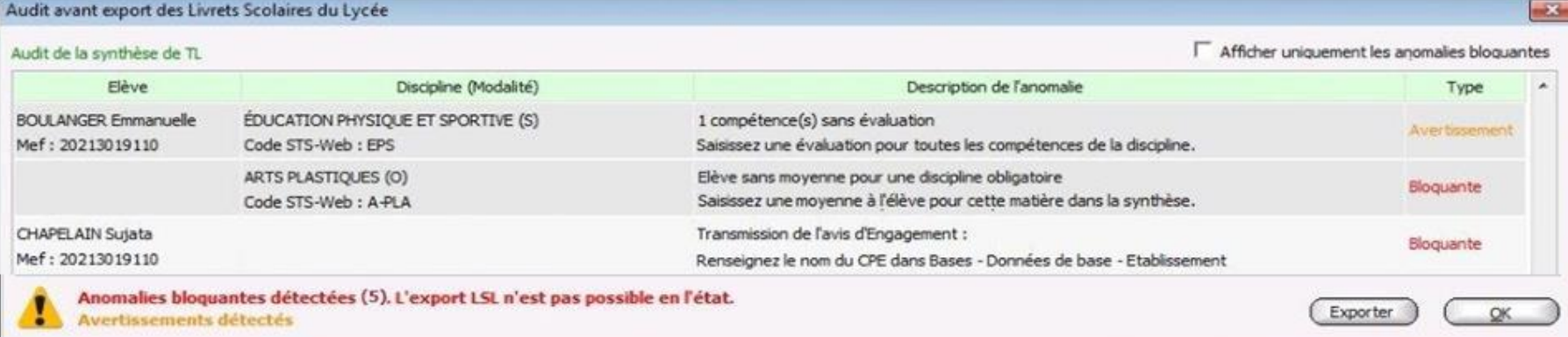

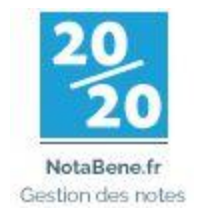

### Exportez les Livrets Scolaires du Lycée

Accès: Dossiers > Livret Scolaire du Lycée > Export vers LSL

- 1 | Sélectionnez leRNE
- 2 | Sélectionnez lesclasses
- 3 | Validez les données exportées
	- ➢ Par discipline
		- Périodes de notation
		- Eléments classe
		- Evaluations
		- Appréciation
	- ➢ Par élève
		- Avis du Chef d'établissement
		- Parcours de l'élève
		- Avis d'examen
- 4 | Générez le fichier d'export.

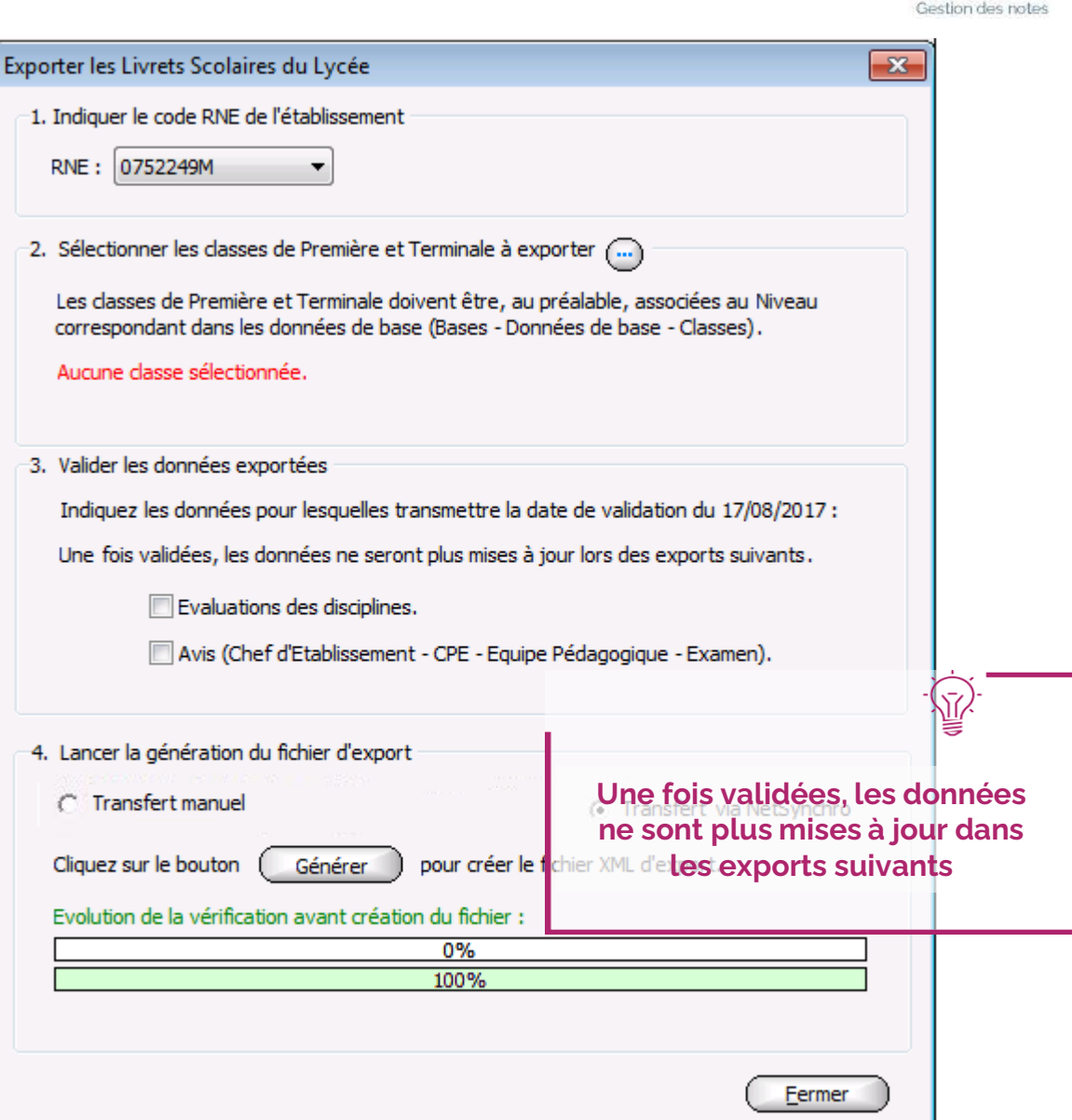

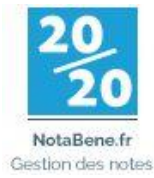

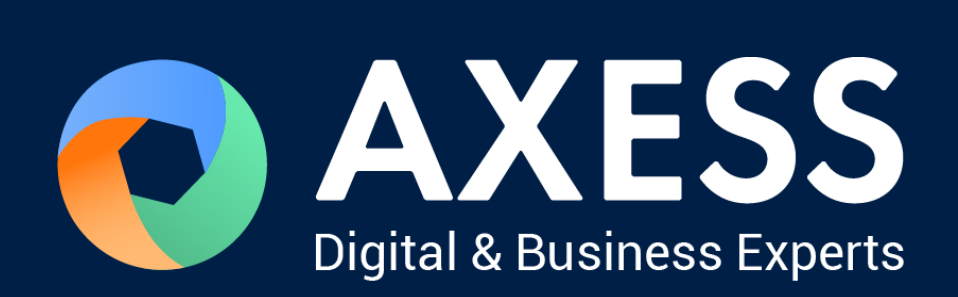

#### [www.axess.fr](http://www.axess.fr/)